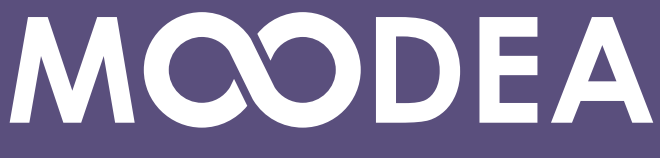

Plateformes de formation

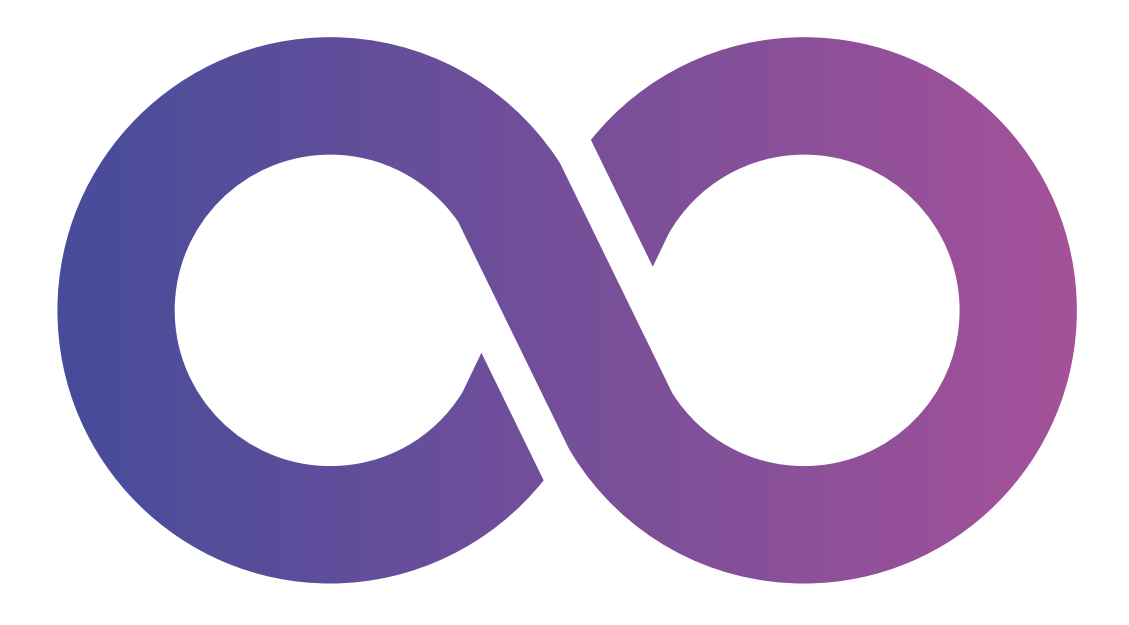

# **Module Suivi des apprenants (block\_lstat)**

# **Guide d'utilisation**

**Édition mars 2023**

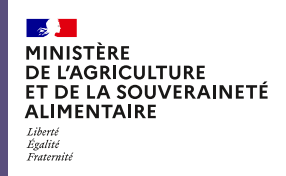

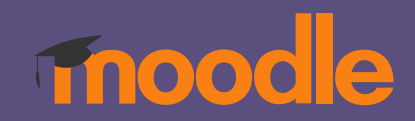

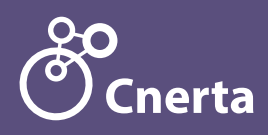

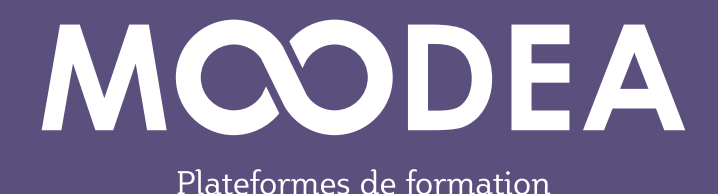

# **Description**

Le module " LSTAT " permet l'extraction des statistiques de suivi des cours par les apprenants.

Il est réservé initialement à l'usage des « gestionnaires » et des « gestionnaires utilisateurs ». Il est accessible également aux utilisateurs à qui le gestionnaire de la plateforme en accordera les droits.

Dans les plateformes régionales ou mutualisées, le gestionnaire de la plateforme peut accorder le rôle «Suivi des apprenants» aux gestionnaires de catégories.

Le moteur de recherche mis à disposition, permet d'extraire facilement et rapidement les informations souhaitées à l'aide de différents filtres (catégories, année de cohortes, cohortes, cours, types d'activités dans le cours, apprenants, ...).

Les filtres proposés ont pour but de limiter le nombre des apprenants affichés dans la liste de résultat.

Pour des raisons techniques et d'historique des informations, la période de recherche est limitée sur les 3 dernières années.

À partir d'une sélection d'apprenants, un export aux formats CSV et PDF est généré.

Le fichier d'export généré est zippé et envoyé par mail au « demandeur ».

# **Fonctionnement**

Le module " LSTAT " se base sur les logs utilisateurs ayant le rôle d'étudiant sur un cours donné.

Lorsqu'un apprenant se connecte, travaille sur un cours puis se déconnecte, le temps réel de connexion est comptabilisé.

(\*) Remarque : Lorsqu'un apprenant se connecte à la plateforme, travaille sur un cours puis ferme l'onglet du navigateur, un choix technique a été pris. Il est ajouté un temps fixe de 15 minutes à son temps de connexion sur la plateforme.

**Version** : Le module est compatible Moodle 3.9.x et Moodle 4.1.

# **Mise à disposition de LSTAT**

L'utilisateur doit la première fois, installer le bloc de suivi des apprenants.

1) Aller sur le tableau de bord de la plateforme et cliquer sur le bouton « Modifier cette page ».

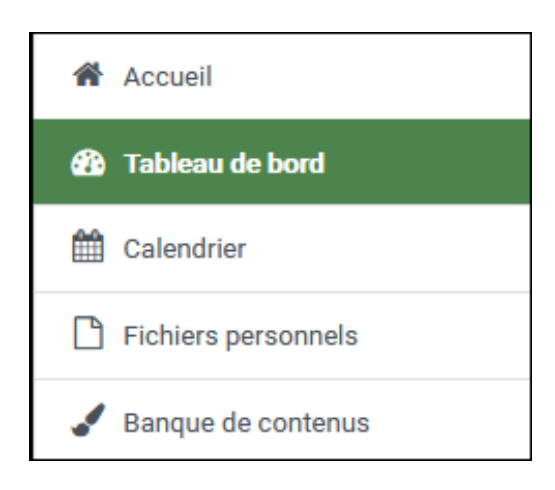

Modifier cette page

2) Dans le cadre « Ajouter un bloc », sélectionner « Suivi des apprenants ».

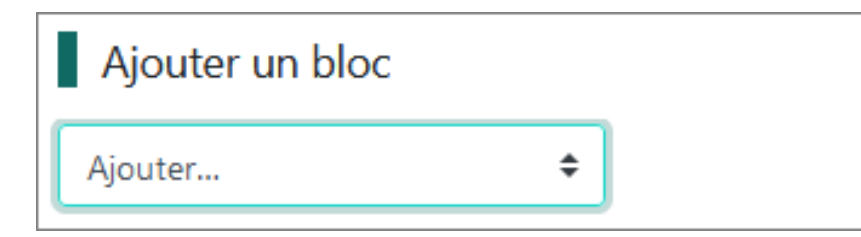

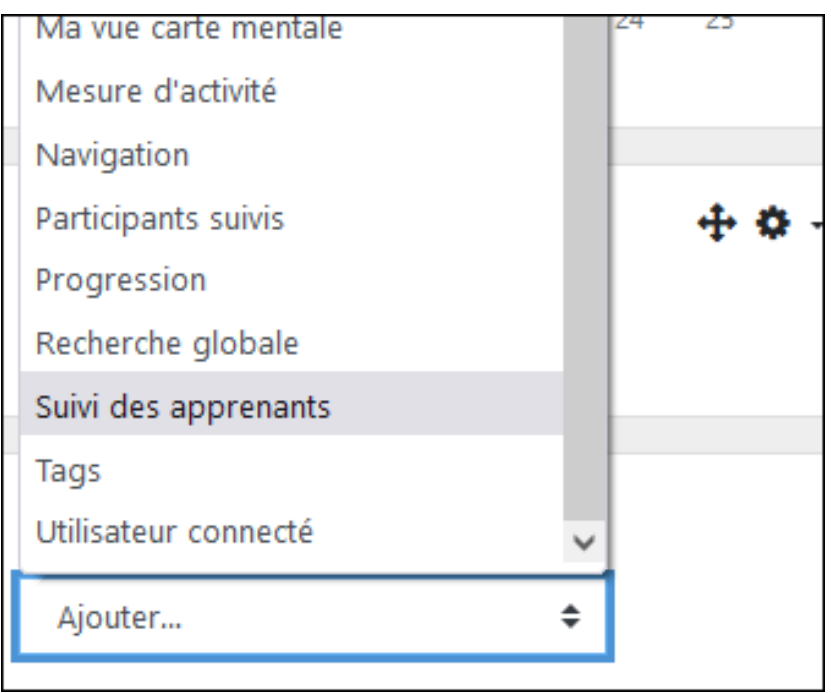

- 3) Affichage du bloc dans la partie centrale du tableau de bord
	- Aller sur la roue crantée du bloc « Suivi des apprenants » et choisir « Configurer le bloc Suivi des apprenants ».

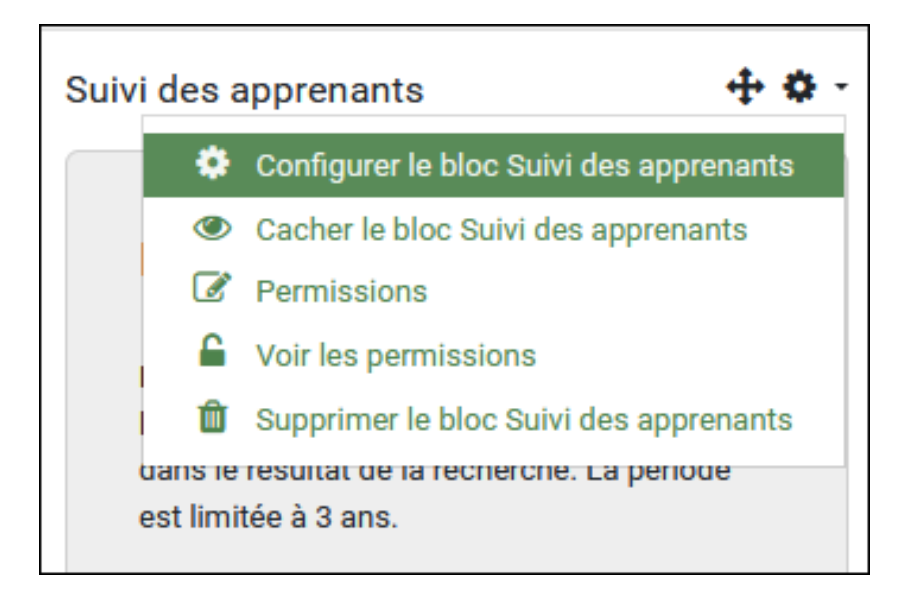

Configurer le bloc en choisissant « content » pour les régions d'affichage du bloc puis cliquer sur le bouton « Enregistrer ».

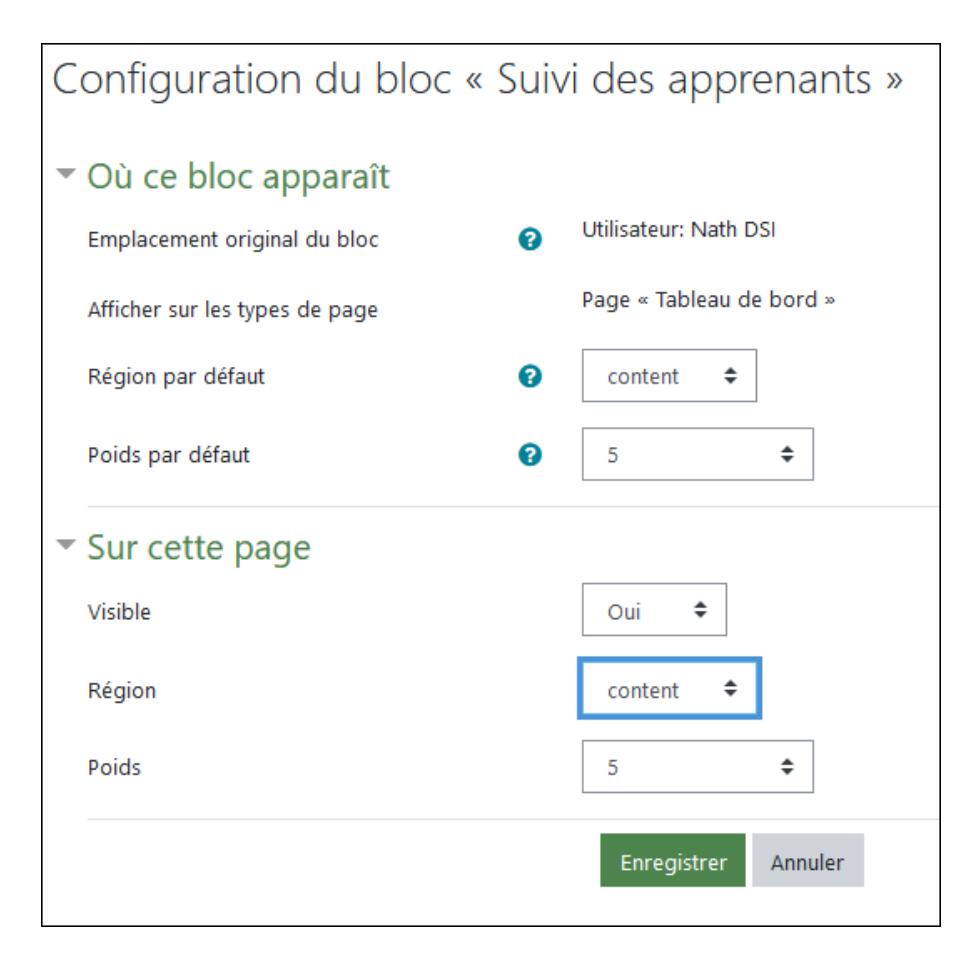

#### **Exemple de recherche**

#### **1ère étape**

Sélection de la catégorie Apiculture, du cours APICULTURE et de la cohorte API\_MONI\_20-22 sur la période du 01/09/2022 au 21/09/2022. Puis clic sur le bouton « Rechercher ».

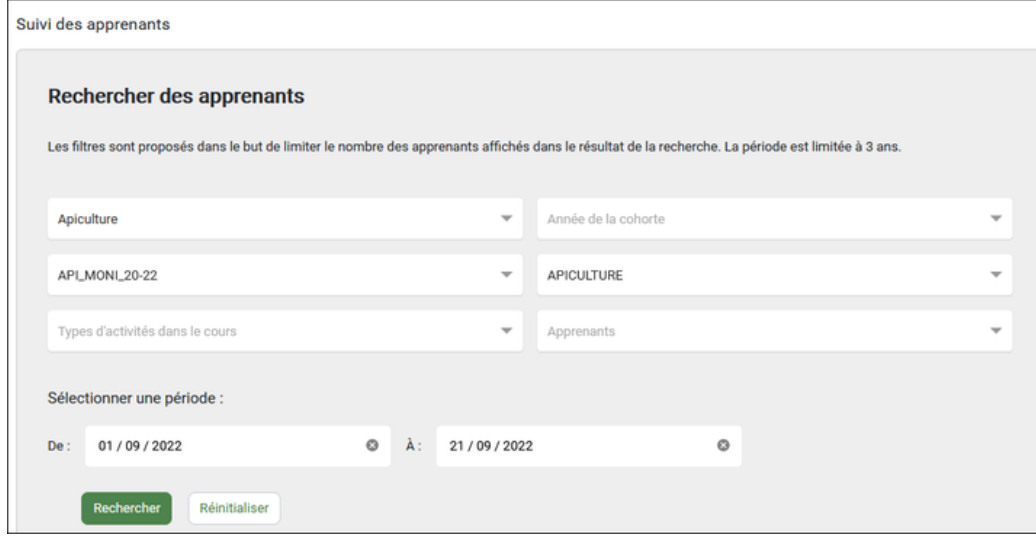

#### **2ème étape**

Sélection de deux apprenants et clic sur le bouton « Exporter ».

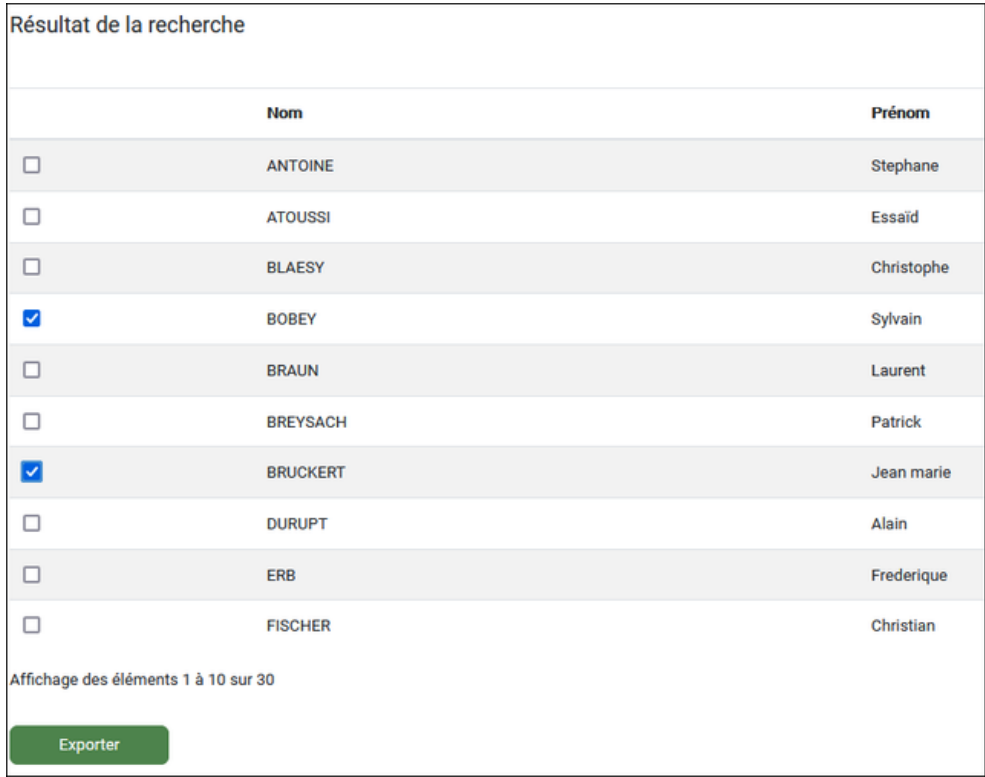

#### Le message suivant s'affiche sur la plateforme :

Votre demande a bien été prise en compte. Vous recevrez le lien de téléchargement de l'export par mél très prochainement.

# **Attribution du rôle «Suivi des apprenants»**

Le gestionnaire de la plateforme peut accorder les droits d'utilisation du module «Suivi des apprenants » à d'autres utilisateurs.

Dans les plateformes régionales ou mutualisées, le gestionnaire de la plateforme peut accorder le rôle «Suivi des apprenants» aux gestionnaires de catégories.

# **Procédure**

- Aller dans « Administration du site / Utilisateurs / Attribution des rôles système »
- Cliquer sur le rôle «Suivi des apprenants »
- Chercher parmi les utilisateurs potentiels, l'utilisateur à qui attribuer ce rôle
- Cliquer sur le bouton « Ajouter »

L'utilisateur est ajouté dans la liste des utilisateurs existants avec ce rôle (colonne de gauche).

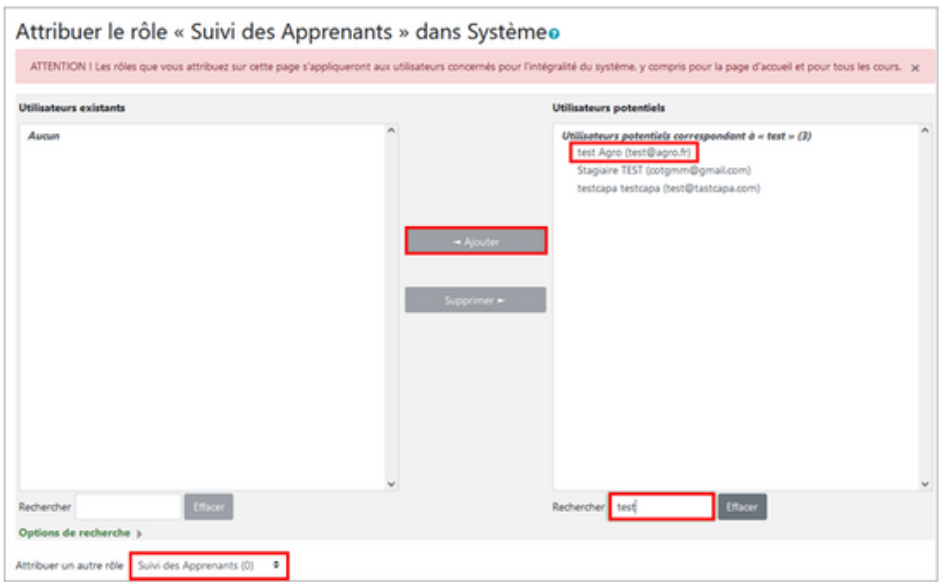

L'utilisateur a dorénavant les droits pour ajouter le bloc « Suivi des apprenants » comme indiqué dans le paragraphe « Mise à disposition de LSTAT ».